Page **1** of **7**

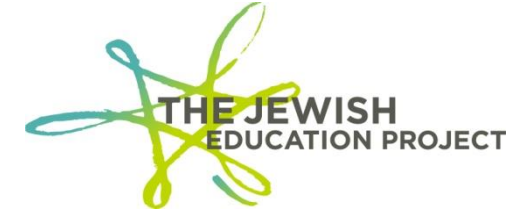

Last Updated – October 9, 2018

# **HELPFUL HINTS FOR LEVEL 0**

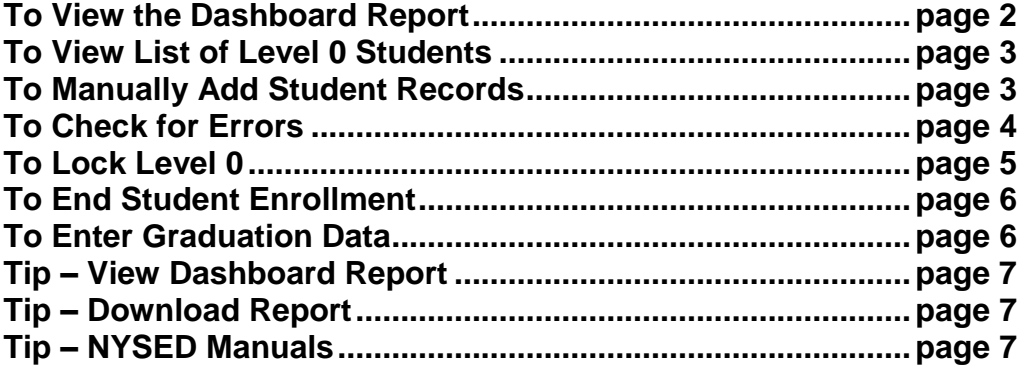

❖❖❖❖❖ ❖❖❖❖❖ ❖❖❖❖❖

The direct website for Level 0 is: **<https://level0.esboces.org/>**

You can also access the website by:

- Clicking on this link for The Jewish Education Project's page on the BOCES website: **<https://datacentral.esboces.org/Services/DataReporting/Regents.aspx>**
- Selecting **Level 0** from the **Secure** menu bar

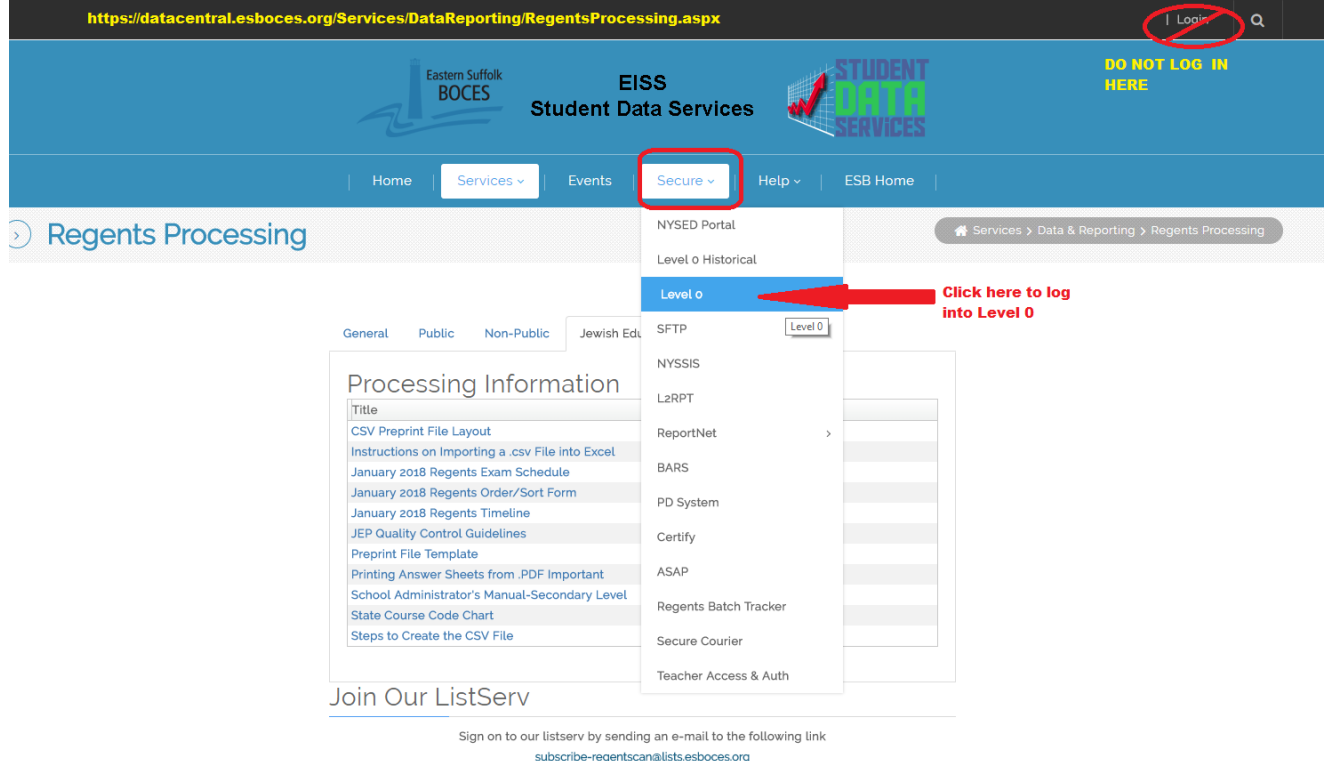

*Both websites should be bookmarked for future reference.*

Page **2** of **7**

**In Level 0, a school's name is listed with a "District Code" – an 8-digit number that begins with 800 – and the term is often used by BOCES instead of "School Name."** 

❖❖❖❖❖ ❖❖❖❖❖ ❖❖❖❖❖

# **TO VIEW LEVEL 0'S DASHBOARD REPORT**

The Dashboard Report shows the status of Level 0 – whether there are any errors; whether data has been uploaded and processed – so **it is very important to check the report to make sure the data you have entered/edited is properly processed**.

While it now immediately appears when logging into Level 0, **the Dashboard Report is accessed from the Reports menu (2nd to last option)**. This is a sample of the welcome page:

# **Welcome to Level 0!**

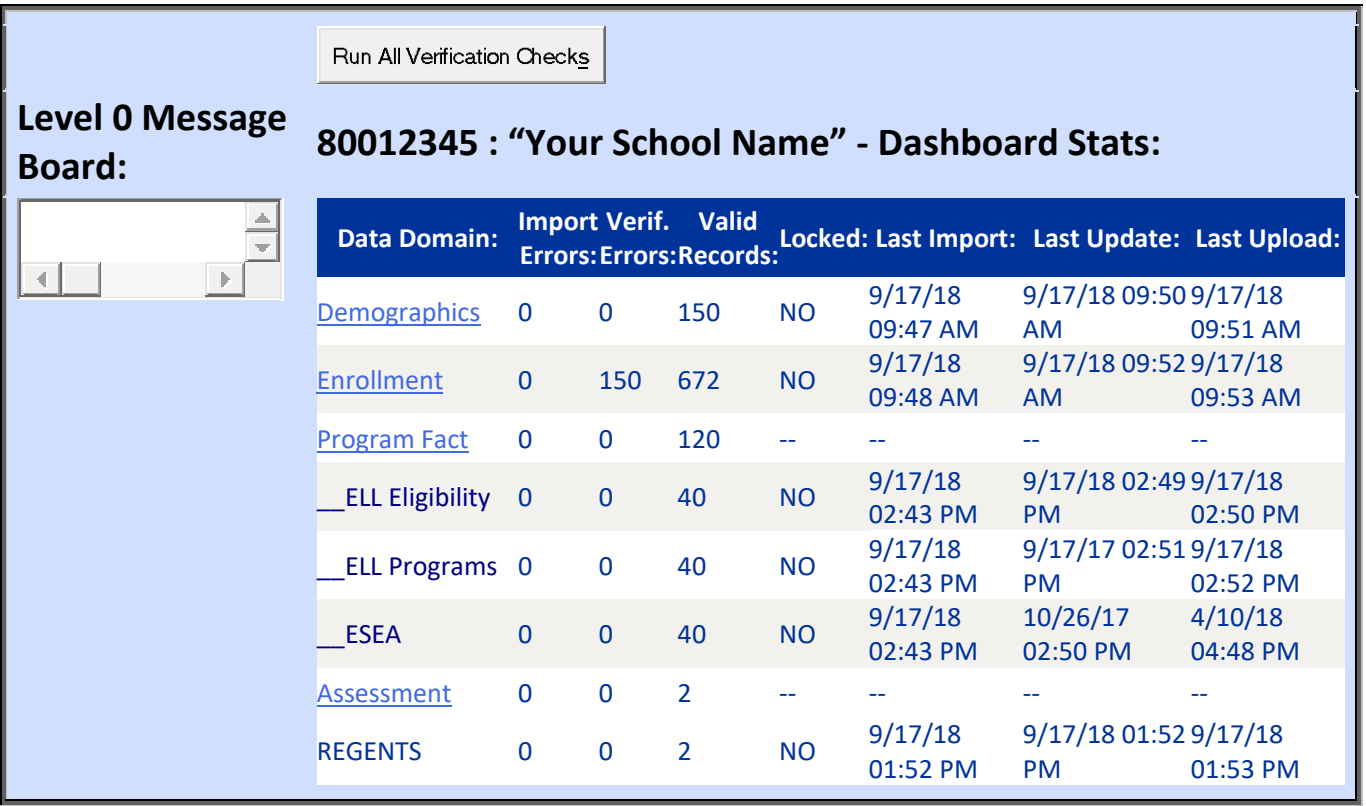

- If any import or verification errors are noted (the cell will be highlighted in deep red):
	- o Fix the errors.
	- o Run all error reports (see page 5).
	- o Lock Level 0 (see page 6).
	- o Run **Dashboard Rpt** again (Select **Dashboard Rpt** from the **Reports** menu).
- Make sure that the total number of Demographic and Enrollment Records match.  $\circ$  If not, add the missing record(s).
- The **Last Update** date/time refers to the last date/dtime your Level 0 account was edited.
- The **Last Upload** date/time refers to the last date/time your Level 0 data was processed and should be **after** the Last Update date/time.
- o If this date is prior to the **Last Update** date/time (the cell will be highlighted in deep red), it means your Level 0 data was not processed the last time you updated it and that you must lock Level 0 and click the **Create File for Level 1 Submission** button (see page 4).
- $\circ$  Level 0 will no longer be locked after the files have been created.

#### **TO VIEW A LIST OF LEVEL 0 STUDENTS (TO AVOID ENTERING A STUDENT TWICE):**

- From the Red Menu Bar, select **Reports**.
- From the drop-down menu, select **Demographics**.
- Select the option: **Dist. School Summary**.
- Click on your school's listing with the 4-digit location code (not the one with 0000).
- A list of all students in Level 0 will appear (sorted by last name).
	- o If you want to see the list sorted by ID #, click on **Student ID**.

#### ❖❖❖❖❖ ❖❖❖❖❖ ❖❖❖❖❖

## **TO MANUALLY ADD A NEW STUDENT:**

**Every student in Level 0 needs a Demographic and an Enrollment Record using a unique ID number. DO NOT ADD ONE RECORD WITHOUT THE OTHER.**

- From the red menu bar, select **Manual Input**.
- From the drop-down menu, select **Demographics**.
	- o All fields requiring dates are entered as **yyyy-mm-dd**.
		- o All fields with an asterisk are required; the others are optional.
			- The exception is the non-asterisked **Grade 9 Entry Date** (the date the student would have begun 9<sup>th</sup> grade in your school whether or not the student was actually enrolled in the school for 9<sup>th</sup> grade) which **must be completed for all 9-12 graders:**
				- $\bullet$  9<sup>th</sup> Grade = 2018-07-01
				- $10^{th}$  Grade = 2017-07-01
				- $11^{th}$  Grade = 2016-07-01
				- $12^{th}$  Grade = 2015-07-01.
		- o All students need unique **9-digit** ID numbers that you assign using whatever method you prefer.
			- **NEVER RE-USE A FORMER STUDENT'S ID NUMBER.**
			- To avoid ID duplication, **it is advised that you begin the ID number with the current school year and working sequentially**. For example, this year, start assigning new students with 201900001, 201900002, 201900003, etc. and then next year begin with 202000001, 202000002, 202000003.
			- Please be aware that the risk of duplicating ID numbers rises significantly when using methods involving phone numbers and zip codes.
		- o For the **Location Code**, select the one with the 4-digits, not 0000.
		- o **Status** = Active
		- o **Last Status Date** refers to the last date of the school year = **2019-06-30** (even if your school calendar actually ends earlier, use the default of June 30<sup>th</sup>).
	- o **Hispanic Indicator** = N (for No; unless you have students who are).
- $\circ$  **Race Code 1** = W (for White; unless you have students who aren't).
- o **District Code of Residence**
	- For a NYS student, the code is: NY**+ the first 6-digits of the BEDS number of the public school district where the student lives**, ex. if the student lives in District 22, you would enter: NY332200.
		- A listing of Districts can be found in the **SIRS Manual** found on the BOCES website **[https://datacentral.esboces.org/Services/DataReporting/SIRS.as](https://datacentral.esboces.org/Services/DataReporting/SIRS.aspx) [px](https://datacentral.esboces.org/Services/DataReporting/SIRS.aspx)** (click on **SIRS Guidance** and, when the NYSED site opens, click on **SIRS Manual** – the code listings begin on **page 180** [5 Boro Districts are on **page 189**]).
		- If you are unsure of a NYC student's public school district, you can search for it here – **<http://schools.nyc.gov/schoolsearch>** (enter the student's home address in the search bar and use the district number of the closest public school).
	- For a non-NYS student, the code = **80034366**.
- o After fields are entered, click the red **Validate & Save Student Data** button.
	- If you get a red error message, fix the error(s), and **Validate** again until you get a green "Success!" message.
- o **Select and copy the student's ID number and make a mental note of the student's grade level.**
- From the blue menu bar (above the Demographic Record fields), select **Enrollment** to enter the enrollment record of the student you just entered.
	- o All fields with an asterisk are required; the others are optional.
	- o For the **Student ID** paste the ID number you copied.
	- o For the **Location Code**, select the one with the 4-digits, not 0000.
	- o **Entry Date** refers to the first date of the school year = **2018-07-01** (even if your school calendar actually starts on a different, use the default of July 1<sup>st</sup>).
		- **EXTE:** If a student joins your school mid-year, enter the actual first date of school for that student.
	- o **Entry Code** refers to how the student is associated to your school.
		- You will most often select the **0011** code to indicate the student is enrolled in your school.
		- You will select the **5555** code to indicate that the student is not enrolled in your school but simply taking the exam in your school.
	- o After fields are entered, click on the red **Validate & Save Student Data** button.
		- If you get a red error message, fix the error(s), and **Validate** again until you get a green "Success!" message.
- On the blue menu bar, click again on **Demographics**.
	- o Click on the **Clear All/Add New** button.
	- $\circ$  The fields should now be empty and you can now repeat the above steps to enter the next student's Demographic and Enrollment Records.

## **TO CHECK FOR ERRORS:**

**ALWAYS check for errors after adding/editing data in Level 0 BEFORE locking Level 0!**

• From the red menu bar, select **Reports**.

Page **5** of **7**

- From the drop-down list, select **Information Rpt**.
- From the **Select Data Type** list, select **Demographics**.
- Click the **Run Report** button.
	- $\circ$  If any errors are reported, fix them, and re-run the report until you get a message of "0 Demographic information error(s)."
- From the **Reports** drop-down list, select **Information Rpt**.
- From the **Select Data Type** list, select **Enrollment**.
- Click the **Run Report** button.
	- $\circ$  If any errors are reported, fix them, and re-run the report until you get a message of "0 Entry/Exit information error(s)."
- From the red menu bar, select **Reports**.
- From the drop-down list, select **Demographics**.
- Click the **Run Verification Rpt** button.
	- $\circ$  If student records are listed, the specific error(s) will be noted.
		- Click on the student's ID number.
		- Correct the field(s) containing the error(s).
		- Click the **Validate** button.
		- Run the report again until you receive a message that no verification errors were found.
- Click the **No Enrollment Rpt** button.
	- o If student records are listed, you will need to add the Enrollment Record for each student.
		- Run the report again until you receive a message that all students with a Demographic Record have an associated Enrollment Record.
- From the red menu bar, select **Reports**.
- From the drop-down list, select **Enrollment**.
- Click the **Run Verification Rpt** button.
	- $\circ$  If student records are listed, the specific error(s) will be noted.
		- Click the student's ID number.
		- Correct the field(s) containing the error(s).
		- **EXEC** Click the **Validate** button.
		- Run the report again until you receive a message that no verification errors were found.

# ❖❖❖❖❖ ❖❖❖❖❖ ❖❖❖❖❖

# **TO LOCK LEVEL 0 AND UPLOAD DATA:**

**ALWAYS lock Level 0 after adding/editing data, BEFORE logging out of Level 0, or the new data will not be processed!**

- From the red menu bar, select **L1-Data Prep**.
- From the drop-down list, select **Demographics**.
	- o Click the **Validate Now** button.
	- o If you get a red error message, fix the error(s), and **Validate Now** again until you get a green "Success!" message.
- Check the box.
- **Click the Create File for Level 1 Submission button!** (This will then unlock the records.)
- From the red menu bar, select **L1-Data Prep**.
- From the drop-down list, select **Enrollment**.
	- o Click the **Validate Now** button.
	- o If you get a red error message, fix the error(s), and **Validate Now** again until you get a green "Success!" message.
- Check the box.
- **Click the Create File for Level 1 Submission button!** (This will then unlock the records.)

# **TO END ENROLLMENT:**

# **For a student (grades K-12) who leaves the school in the middle of the school year:**

- On the student's Demographic Record:
	- o Change **Status** to **Inactive**.
	- o Change **Last Status Date** to the student's last date in school using the format of **yyyy-mm-dd** (ex. 2018-02-21).
	- o Click the red **Validate & Save Student Data** button.
- On the blue menu bar, click **Enrollment**:
	- o Enter the **Exit Date** (it should match the date used in the Demographic Record's **Last Status Date** field).
	- o For the **Exit Code** select the appropriate code from the drop-down list of choices.
	- o Click the red **Validate & Save Student Data** button.
- Run all Error Reports (see page 5).
- Lock Level 0 (see page 6).

## ❖❖❖❖❖ ❖❖❖❖❖ ❖❖❖❖❖

# **TO ENTER GRADUATION DATA:**

**For a high school student who graduates in June per [NYS Diploma requirements](http://www.p12.nysed.gov/ciai/gradreq/intro.html) and earns a NYS diploma (this does not apply to students who earn IEP diplomas):**

- On the student's Demographic Record:
	- o For **Post-Grad Activity**, select the appropriate code from the drop-down list of choices.
		- Select **11 Unknown** if you don't know the student's intention.
	- o For **Credential Type**, select the appropriate code from the drop-down list of choices.
		- For a standard Regents diploma (no Adv. or Honors), select, **779 – Regents**.
	- o For **Career Path**, select **HUM - Humanities** if you are unsure.
	- o Click the red **Validate & Save Student Data** button.
- On the blue menu bar, click on **Enrollment**.
	- o Enter the **Exit Date** (it should match the date used in the Demographic Record's **Last Status Date** field).
		- The Exit Date must prior to the date that you are changing the record (ex. editing the record on June 15<sup>th</sup> means you cannot enter an exit date of June  $22<sup>nd</sup>$ ; you will have to wait until after June  $22<sup>nd</sup>$  to edit that record).
- o For the **Exit Code**, select **799 – Graduated (earned a Regents or local Diploma)**.
- o Click the red **Validate & Save Student Data** button.
- Run all Error Reports (see pages 5).
- Lock Level 0 (see page 6).
	- o **All Graduation Data must be entered, locked, and processed before Level 0 closes for the school year.** For the last few years, Level 0 has closed on August 24th .

## **TIP: To View Level 0's Dashboard Report**

- From the red menu bar, select **Reports**.
- From the drop-down list, select **Dashboard Rpt**.
- Refer to the Dashboard Report section on page 2 regarding errors.
	- o If the **Last Upload** date/time is prior to the **Last Update** date/time (the cell will be highlighted in deep red), it means your Level 0 data was not processed the last time you updated it and that you must lock Level 0 and click the **Create File for Level 1 Submission** button (see pages 5-6).
	- o Level 0 will no longer be locked after the files for Level 1 have been created.

## ❖❖❖❖❖ ❖❖❖❖❖ ❖❖❖❖❖

## **TIP: To Download a Report of Level 0 Students**

- From the red menu bar, select **Reports**.
- From the drop-down list, select **Information Rpt**.
- From the **Select Data Type** drop-down list, select **Demographics**.
- Click on the **Download All Records** button.
- For an Excel spreadsheet, select .csv file.
	- o The report will only include the school's District Code and not the school name.
	- $\circ$  The report will not indicate when a student's record was added/edited.

## ❖❖❖❖❖ ❖❖❖❖❖ ❖❖❖❖❖

# **TIP: NYSED Manuals**

- The **[SIRS Manual](http://www.p12.nysed.gov/irs/sirs/)** provides, in great detail, the many requirements of a school's reporting of student data in Level 0 (SIRS), including:
	- $\circ$  the codes for students' districts of residence
	- o students' programs
	- o students' exit of school mid-year
	- o students' graduation at the end of the school year.
- NYSED has uploaded documents detailing schools' graduation/diploma requirements they can be found **[here](http://www.p12.nysed.gov/ciai/gradreq/intro.html)**.

#### ❖❖❖❖❖ ❖❖❖❖❖ ❖❖❖❖❖

Shelley Hill Project Manager, Day Schools & Yeshivot **[SHill@JewishEdProject.org](mailto:SHill@JewishEdProject.org)**

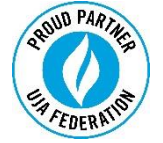